# GUIDE INSCRIPTION CANDIDAT INDIVIDUEL CYCLADES

### Me connecter

Pour vous connecter à votre compte Cyclades, saisissez votre adresse mail et votre mot de passe, puis cliquez sur *Se connecter*.

- Si vous avez oublié votre mot de passe, cliquez sur le lien *Mot de passe oublié, réinitialisation du mot de passe* et saisissez votre adresse mail. Vous recevrez un mail avec un lien vous permettant de créer un nouveau mot de passe.
- Si vous cliquez sur le lien *Je n'ai pas de compte*, vous arriverez sur la page de création de compte Cyclades.

## Créer mon compte

La création d'un compte utilisateur est nécessaire pour pouvoir vous inscrire. Renseignez les informations obligatoires en indiquant une adresse mail valide et unique. Elle servira à vous connecter à votre espace candidat, et vous recevrez les messages et notifications Cyclades sur cette adresse mail. Conservez bien votre mot de passe pour pouvoir vous connecter tout le long de la session et accéder aux documents mis à votre disposition dans votre espace candidat.

Attention ! **Si vous ne parvenez pas à créer votre compte** car vous recevez un message d'erreur indiquant que « Cette adresse mail existe déjà dans l'application Cyclades », voici les explications possibles :

- Vous ou l'un de vos proches avez déjà créé un compte sur cet espace Cyclades, pour cette session ou pour une session précédente. Vous pouvez, dans ce cas, vous connecter avec votre adresse mail et votre mot de passe si vous le connaissez, ou bien cliquer sur *Mot de passe oublié, réinitialisation du mot de passe* et le modifier.

- Il existe déjà un candidat Cyclades qui possède la même adresse mail (avec ou sans compte Cyclades). Cyclades gère en effet les candidats aux examens (DNB, Baccalauréat, …). Votre adresse mail est peut-être positionnée sur la candidature de l'un de vos proches ou vous-même à un examen. Dans ce cas, vous ne pourrez pas créer de compte Cyclades avec cette adresse et devez en utiliser une autre.

**Suite à la création de votre compte**, vous allez recevoir un mail : vous avez 48h pour cliquer sur le lien *Activer mon compte*, sinon votre compte sera supprimé.

## Ouverture des services

Les inscriptions aux examens professionnels pour la session 2022 seront ouvertes selon le calendrier suivant :

- Baccalauréat Professionnel Mentions complémentaires : du jeudi 14 octobre à 9h00 au mardi 16 novembre 2021 à 17h00
- $\triangleright$  Brevet professionnel : du lundi 18 octobre à 9h00 au mardi 16 novembre 2021 à 17h00
- CAP : du jeudi 18 novembre à 9h00 au mercredi 08 décembre 2021 à 17h00

## Modifier mon compte

Vous pouvez à tout moment modifier ici votre adresse email et votre mot de passe. La nouvelle adresse email devient alors votre nouvel identifiant.

Les autres informations de votre compte (Noms, Prénom, Lieu de naissance, etc. …) sont modifiables tant que vous n'avez pas créé d'inscription. Dès que vous avez enregistré une inscription à un concours ou à un examen, même si vous vous êtes désinscrit par la suite, vous devrez contacter le service des examens et concours pour signaler un changement à apporter à ces données personnelles.

## M'inscrire

Si vous avez créé votre compte et que vous êtes connecté à Cyclades, votre nom apparait en haut à droite de l'écran. Vous pouvez alors vous inscrire. Les données saisies lors de la création de votre compte utilisateur seront automatiquement reportées sur l'inscription et seront grisées.

Vous devez vous inscrire dans l'académie de votre résidence.

Pour vous inscrire, vous devez renseigner tous les champs obligatoires de chacun des onglets, et cliquer sur le bouton *Suivant* pour passer à l'onglet suivant.

Quand l'onglet récapitulatif s'affiche, vous devez vérifier les informations saisies.

Si vous souhaitez apporter des modifications, vous pouvez revenir en arrière par le bouton *Précédent*. Sinon, vous devez enregistrer votre inscription en cliquant sur *Enregistrer*, ce bouton se trouve sur l'avant-dernier onglet.

L'onglet N°Inscription s'affiche alors et vous fournit **votre numéro candidat et votre numéro d'inscription**, ainsi que les coordonnées du service gestionnaire.

## Edition de la confirmation d'inscription

### **Il est indispensable de télécharger, puis d'imprimer votre confirmation d'inscription dans le menu « mes documents »**

Vous la renverrez ensuite par courrier postal selon les modalités définies dans le document « Note importante » figurant dans le même fichier que votre confirmation d'inscription.

## Mes inscriptions

Pendant la période d'inscription, vous avez la possibilité de consulter votre(vos) candidature(s). Vous ne pouvez consulter que l'onglet Récapitulatif qui comprend l'ensemble des informations de votre candidature.

Si vous souhaitez apporter des modifications, vous devez cliquer sur le bouton *Modifier*. Tous les onglets sont alors accessibles et vous pouvez modifier les informations souhaitées. **N'oubliez pas d'enregistrer vos modifications, et de rééditer votre confirmation d'inscription avant de la renvoyer selon les mêmes modalités**. Vous allez recevoir un mail de modification de candidature.

### Mes documents

Vous trouverez dans cet espace documentaire tous les documents relatifs à vos candidatures :

- confirmation d'inscription + note importante (Même fichier),
- pièces justificatives à fournir,
- convocation aux épreuves (plus tard)
- relevé de notes (à la publication).

Les documents sont déposés par CYCLADES au fur et à mesure de l'avancement de la session d'examen, s'ils sont publiés par le gestionnaire académique.

Vous devez sélectionner la candidature en cliquant dessus pour consulter les documents relatifs à cette candidature. Seule la dernière version de chaque document est disponible dans cet espace documentaire.

Vous pouvez ensuite cliquer sur le nom du document pour le consulter et le télécharger ou l'imprimer.

## Les aménagements d'épreuves

Vous demandez à bénéficier de mesures réservées aux candidats en situation de handicap :

À l'aide du formulaire que vous trouverez en annexe, vous devez envoyer votre demande au médecin désigné par la MDPH en fonction de votre lieu de résidence **au plus tard le 31 décembre 2021**.

COORDONNÉES DES MÉDECINS DESIGNÉS PAR LES MDPH

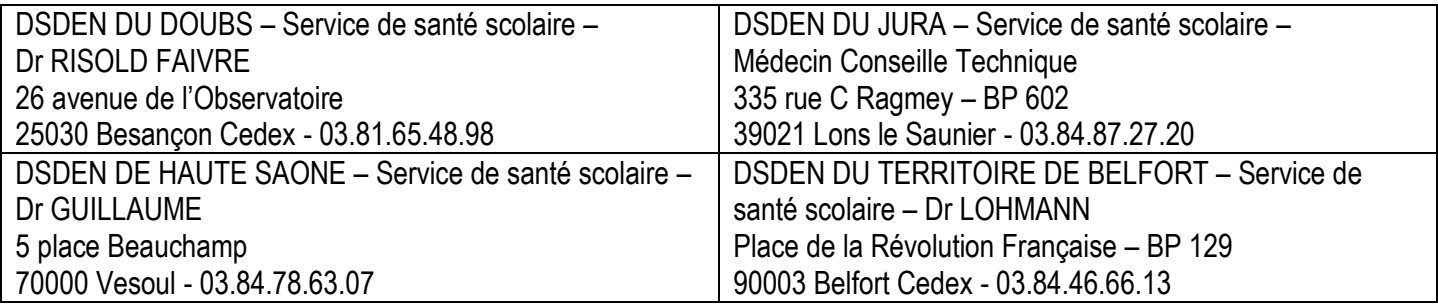

Vous serez informé, par le gestionnaire du service des examens et concours, des mesures qui vous sont accordées pour le passage des épreuves. La notification sera déposée sur votre espace candidat, dans le menu **Mes documents**.

## Désinscription d'une candidature

Veuillez-vous rapprocher du gestionnaire du service des examens de l'académie pour effectuer cette opération. Ce n'est pas possible via votre espace candidat.

## J'ai besoin d'aide !!!

### **Je ne peux pas accéder à mon compte** :

Avez-vous bien activé votre compte dans les 48h en cliquant sur le lien présent dans le mail reçu lors de la création de votre compte ? Si ce n'est pas le cas, vous devez recommencer la création du compte car les données sont perdues.

### **Je ne peux pas m'inscrire** :

Il faut vérifier que le service d'inscription est bien ouvert : pour cela, allez dans la rubrique *Ouverture des services sur l'espace candidat* (Menu situé à gauche de l'écran).

#### **Je veux changer un élément de ma candidature** :

Pendant la période d'ouverture des registres d'inscription, vous pouvez vous connecter sur votre espace candidat et modifier les éléments de votre candidature : le numéro de version sera incrémenté de 1 (visible dans la section « Mes Documents », en cliquant sur la candidature).

### **Je veux changer mon adresse mail ou mon mot de passe :**

La modification du login ou du mot de passe se fait soit une fois connecté, depuis le lien *Modifier mon compte* visible sur l'espace candidat sous votre nom, soit sur la fenêtre de connexion depuis le lien *Mot de passe oublié, réinitialisation du mot de passe*.

### **Je ne peux pas changer mes informations personnelles, les champs sont grisés** :

La modification des données n'est plus possible dès lors que vous avez procédé à une inscription, même si vous vous êtes désinscrit. Il faut demander au gestionnaire du service des examens et concours de procéder aux modifications **PAR ECRIT**. La modification de l'adresse mail et du mot de passe reste de votre ressort et est toujours possible.

### **Je me suis désinscrit(e). Mais finalement, je veux me réinscrire – UNIQUEMENT PENDANT LA PERIODE D'OUVERTURE DES INSCRIPTIONS** :

Vous ne pourrez pas réactiver une candidature désinscrite, il faudra procéder à une nouvelle inscription.

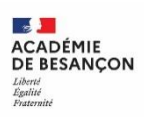

#### **DEMANDE D'AMENAGEMENT DES EPREUVES AUX EXAMENS (CAP – MC – Bac Pro – BP –BMA) Candidat individuel**

#### **FORMULAIRE A RENSEIGNER AU PLUS TARD LE 31 DECEMBRE 2021**

Ce formulaire est à compléter **par le candidat** (ou ses représentants légaux s'il est mineur), en joignant également toutes les pièces médicales nécessaires pour éclairer l'avis du médecin (dans le cas d'une procédure complète.

En cas d'échec à l'examen, les aménagements accordés lors de la précédente session sont reconduits à l'identique. Pour une demande d'aménagements différents, une nouvelle demande doit être effectuée.

#### ☐ **PATHOLOGIE CHRONIQUE**

☐ **PATHOLOHOGIE AIGUE** - Limitation temporaire d'activité : **DEMANDE TARDIVE autorisée** 

#### **IDENTITE DU CANDIDAT**

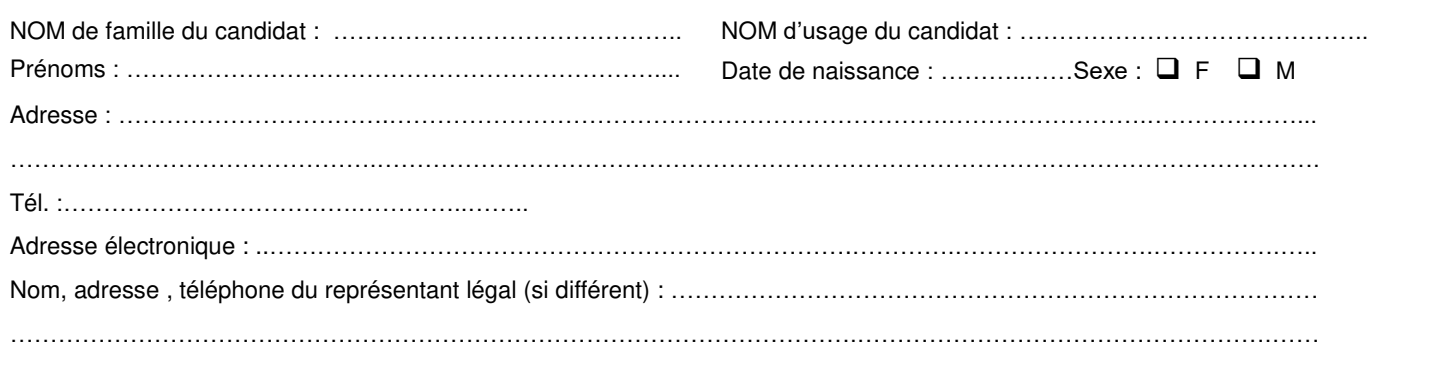

#### **EXAMEN PRESENTE**

**Examen présenté :** …CAP – BP – MC – BAC PRO **Rayer les mentions inutiles**

**Spécialité/option :** …………………………………………………………………………………………………………………………………. ………………………………………………………………………………………………………………………………………………………….

(écrire en toutes lettres *–* pas de sigle) :

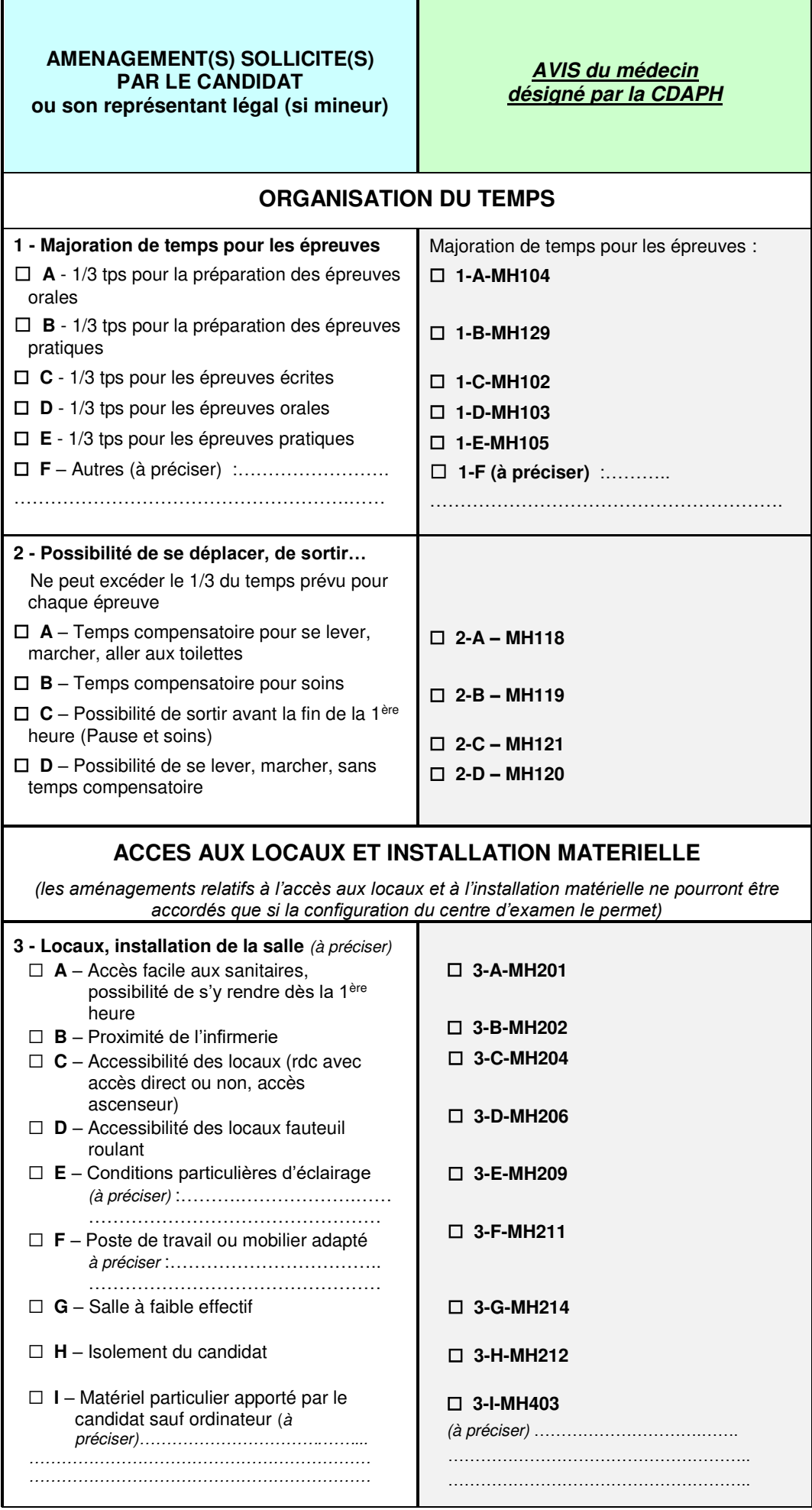

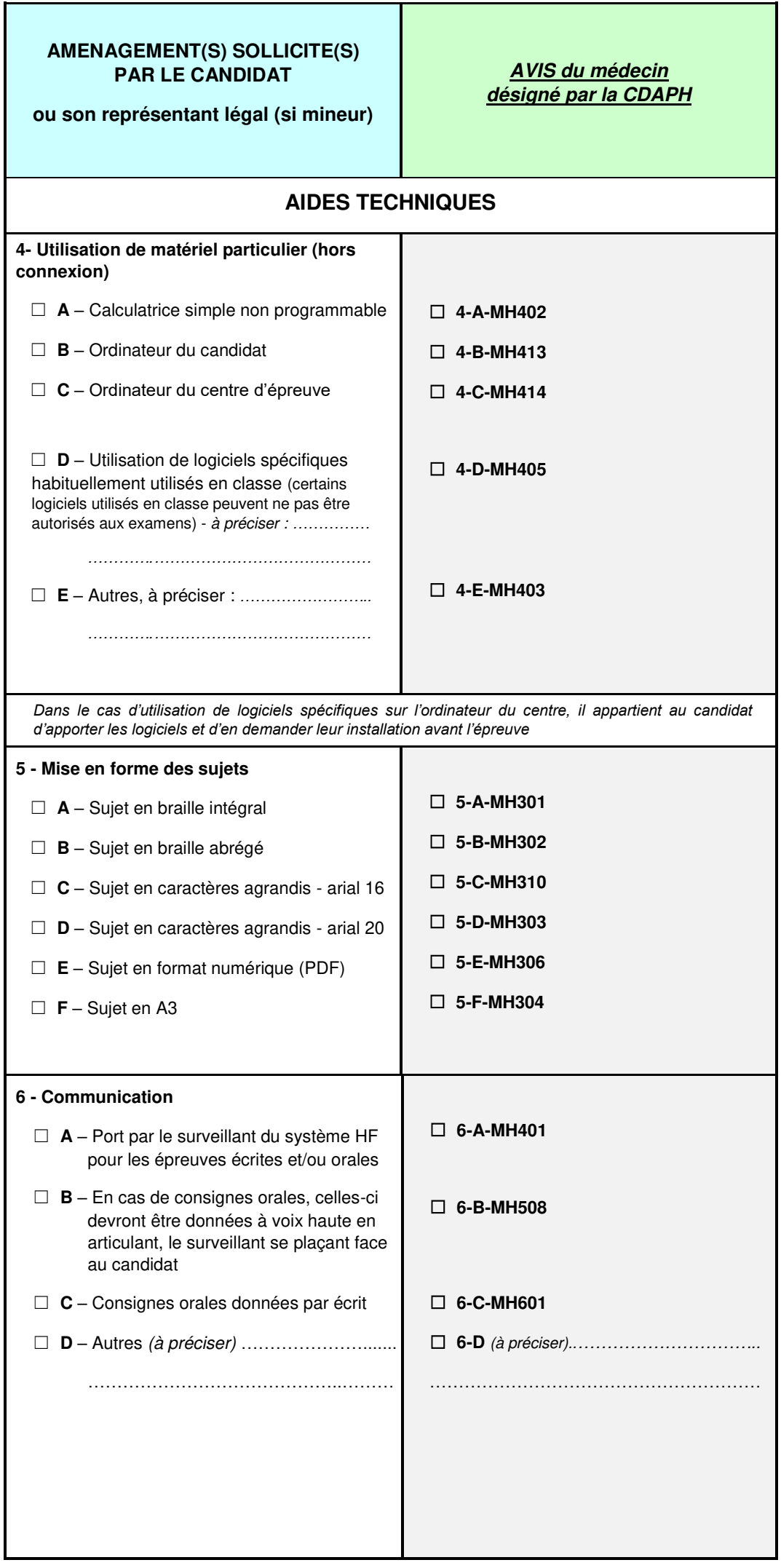

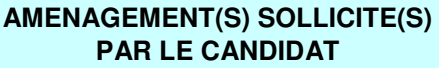

#### **ou son représentant légal (si mineur)**

#### **AIDES HUMAINES 7 - Nom, prénom, qualité** (AVS/AESH/enseignants) …….………………………………………..……… …………………………………………………..… ☐ **A** – Secrétaire lecteur ☐ **B** – Secrétaire scripteur ☐ **C** – Assistant ☐ **C1** – Reformulation des consignes ☐ **C2** – Séquençage des consignes complexes ☐ **C3** – Explication des sens second et métaphorique ☐ **C4** – Autres, à préciser ……………………… ……………………………………………………… ☐ **D** – Assistance d'un enseignant spécialisé trouble de la fonction auditive ☐ **E** – Assistance d'un interprète en LSF (langue des signes françaises) pour les épreuves orales uniquement ☐ **F** – Assistance d'un codeur en LfPC (langue française parlée complétée) ☐ **7-A-MH 512**  ☐ **7-B-MH 513**  ☐ **7-C1-MH 521**  ☐ **7-C2-MH 522**  ☐ **7-C3-MH 523**  ☐ **7-C4-MH 501** (à préciser) :…………… ……………………………………………. ☐ **7-D-MH 502**  ☐ **7-E-MH 503**  ☐ **7-F-MH 504 8 – Autres adaptations d'épreuves**  conformes à la réglementation de l'examen **Adaptations générales** ☐ **A** – Epreuves orales avec réponses écrites ☐ **B** – Passage en priorité pour les épreuves orales **Langues vivantes** : ☐ **C** – Adaptations spécifiques en langue vivante => voir annexe pour détail P*réciser le type d'adaptation à l'exception des*  adaptations de sujets voir point 5 : ..…………………..……………………………….. **Dispenses** ☐ **D1** – Dispense totale de LV B ☐ **D2** – Dispense partielle de LV A ou LV B à préciser : ……………………………….…..… ……………………………………………………… ……………………………………………………… ☐ **8-A-MH 602**  ☐ **8-B-MH 632**  ☐ **8-C** (à préciser)*…………..………………* ………………………………………………… ☐ **8-D1 – MH655**  ☐ **8-D2 – MH604 AUTRES MESURES 9 - Etalement du passage des épreuves :**  ☐ **9A- à préciser** :…………………………………….  $\mathbb{R}$  . The contract of the contract of the contract of the contract of the contract of the contract of the contract of the contract of the contract of the contract of the contract of the contract of the contract of th ☐ **9-A-MH610**  ☐ **10 – Conservation des notes** (uniquement pour les *élèves ayant échoué à l'examen)* Épreuves déjà passées dont vous demandez la conservation des notes sur 5 ans (préciser seulement les notes < 10/20*, l'année d'obtention, l'académie et fournir le relevé de notes)* …….………………………………………… ☐ **10-MH609**

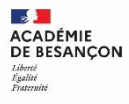

ı

### ☐ **PATHOLOGIE CHRONIQUE**

#### ☐ **PATHOLOHOGIE AIGUE** - Limitation temporaire d'activité : **DEMANDE TARDIVE autorisée**

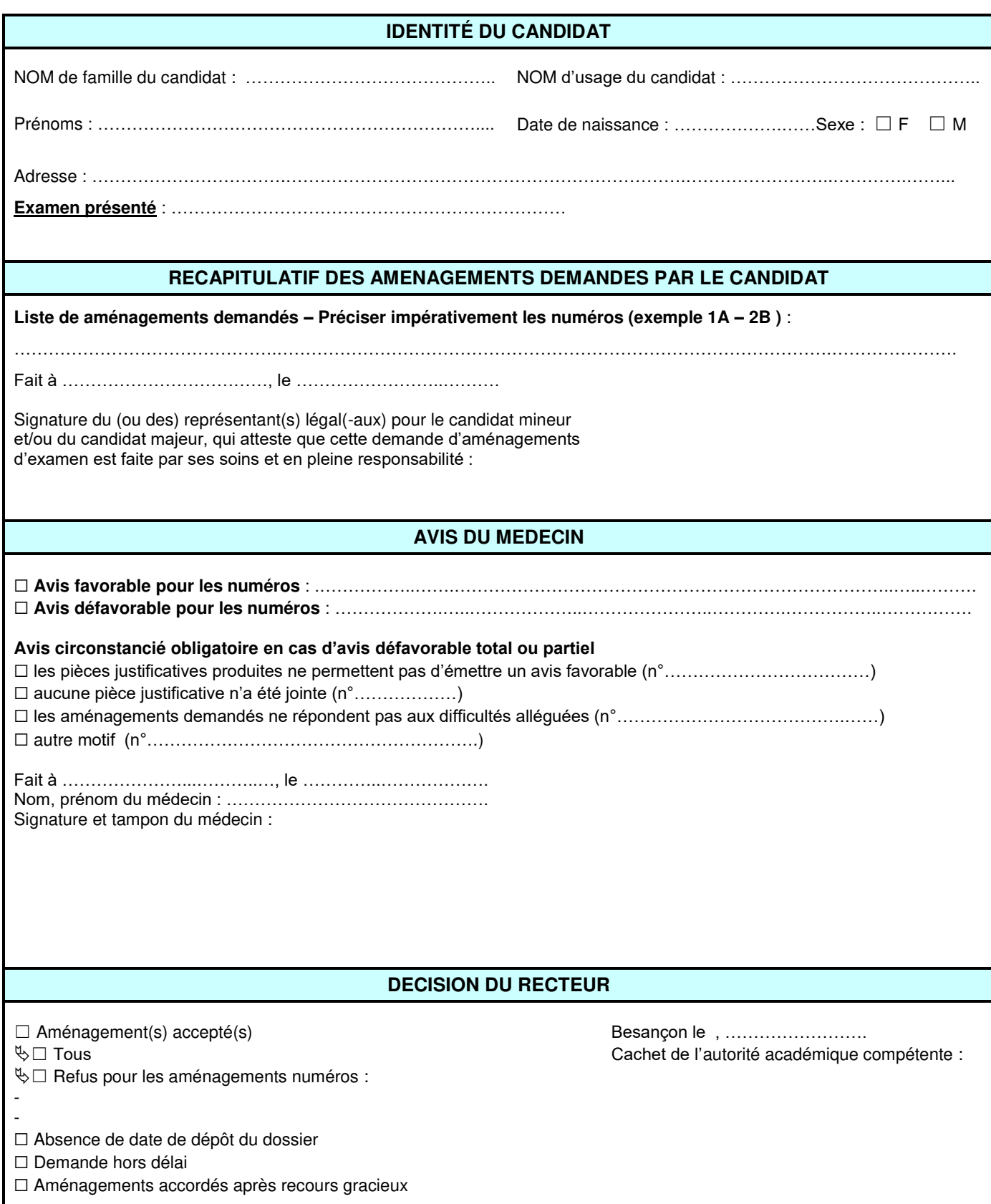

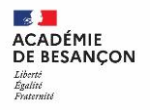

### **ANNEXE AU FORMULAIRE de DEMANDE D'AMENAGEMENT DES EPREUVES AUX EXAMENS**

#### **CAP – BAC PRO – BP – MC - BTS**

Cette annexe précise les aménagements possibles **en fonction de l'examen** pour le point **N°8** concernant les **adaptations spécifiques** ainsi que **les dispenses en langues vivantes.** 

#### **Examens professionnels**

#### **8-C : Adaptations spécifiques possibles**

**8-C1** : Aménagement de la totalité de l'évaluation de l'expression orale de l'épreuve obligatoire de langue vivante étrangère A ou B. **8-C2** : Aménagement de l'évaluation de la compréhension de l'écrit de l'épreuve obligatoire de langue vivante étrangère A ou B. **8-C3** : Aménagement de l'évaluation de l'expression écrite de l'épreuve obligatoire de langue vivante étrangère A ou B. **8-C4** : Aménagement de l'évaluation la compréhension de l'oral de l'épreuve obligatoire de langue vivante étrangère A ou B.

#### **8-D : Demande de dispense d'une partie d'épreuve (en l'absence de possibilité d'aménagement)**

Un candidat ne peut pas être entièrement dispensé de l'épreuve de langue vivante A ou de la langue vivante obligatoire

(maximum 3 sur 5)

**8-D1** : Totalité des épreuves de la langue vivante étrangère B

**8-D21** : Evaluation de la compréhension de l'oral de l'épreuve obligatoire de langue vivante étrangère A ou B.

**8-D22** : Evaluation de la compréhension de l'écrit de l'épreuve obligatoire de langue vivante étrangère A ou B.

**8-D23** : Evaluation de l'expression écrite de l'épreuve obligatoire de langue vivante étrangère A ou B.

**8-D24** : Totalité de l'évaluation de l'expression orale de l'épreuve obligatoire de langue vivante étrangère A ou B